## **Ed-Fi Event Queue Statistics**

Last Modified on 03/11/2024 8:45

[Prerequisites](http://kb.infinitecampus.com/#prerequisites) | [Understanding](http://kb.infinitecampus.com/#understanding-the-ed-fi-event-queue-statistics-tool) the Ed-Fi Event Queue Statistics Tool | [Refreshing](http://kb.infinitecampus.com/#refreshing-data) Data

Tool Search: Ed-Fi Event Queue Statistics

The Ed-Fi Event Queue Statistics tool details the total number of events that entered the Ed-Fi Event Queue and how many events were processed and inserted in the past 5 days.

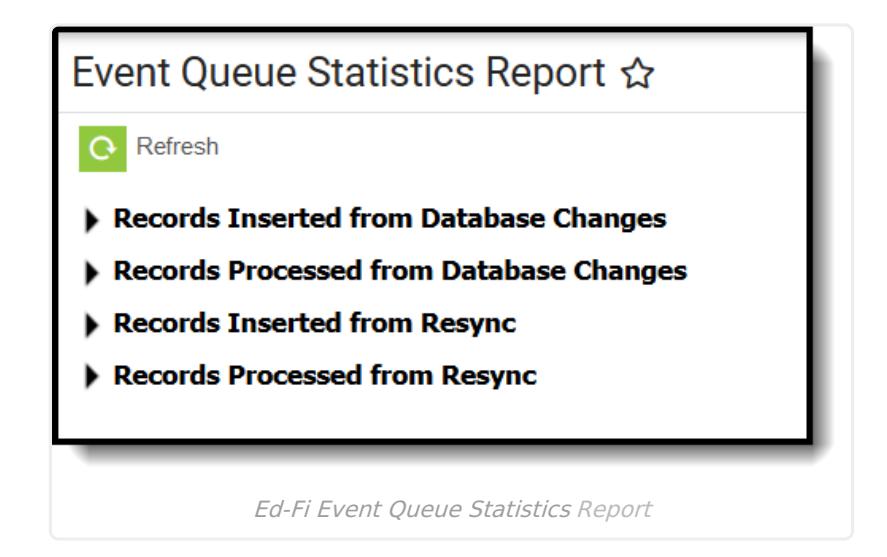

**Read** - Access and read data in the Ed-Fi Event Queue Statistics tool **Write** - Provides no function for this tool **Add** - Provides no function for this tool **Delete** - Provides no function for this tool

For more information about Tool Rights and how they function, see this Tool [Rights](https://kb.infinitecampus.com/help/tool-rights-user) article.

## **Prerequisites**

- Ed-Fi functionality must be enabled via the Enable Ed-FI System [Preferences](http://kb.infinitecampus.com/help/system-preferences1) tool.
- In order to properly use Ed-Fi tools, proper values must be established within the Ed-Fi Config tool. This ensures Campus is [communicating](http://kb.infinitecampus.com/help/ed-fi-configuration) with Ed-Fi and successfully sending data to their servers.
- Ed-Fi IDs should be assigned to users via the [Demographics](http://kb.infinitecampus.com/help/entering-an-ed-fi-id) tab.
- Ed-Fi events must have occurred in the past 5 days in order for data to appear within this tool.

## **Understanding the Ed-Fi Event Queue Statistics Tool**

The Ed-Fi Event Queue Statistics tool details how many Ed-Fi records were inserted and processed

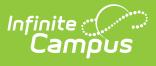

per Campus Table for the past 5 days.

By using this tool, users can better understand where data changes are coming from on a daily basis and for larger and more active districts, see which Campus tables / resources are highly impacted by mass updates of data (such as using the Task Scheduler).

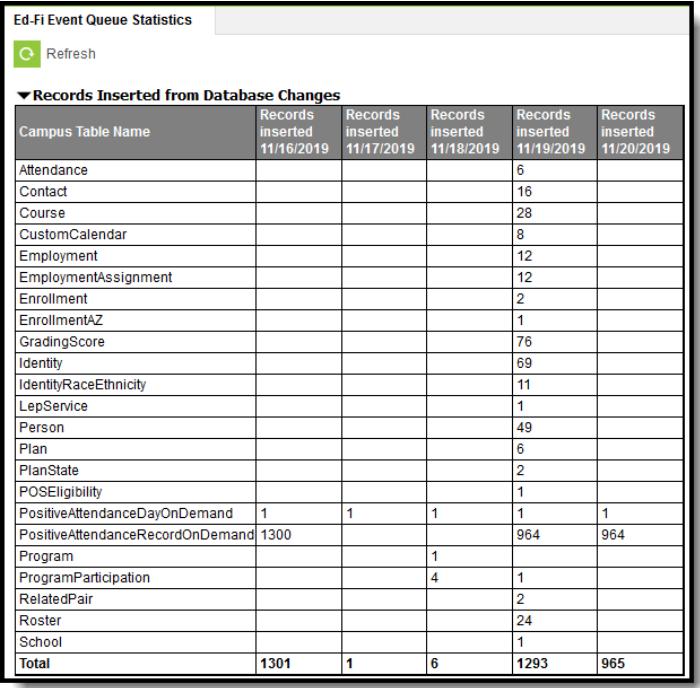

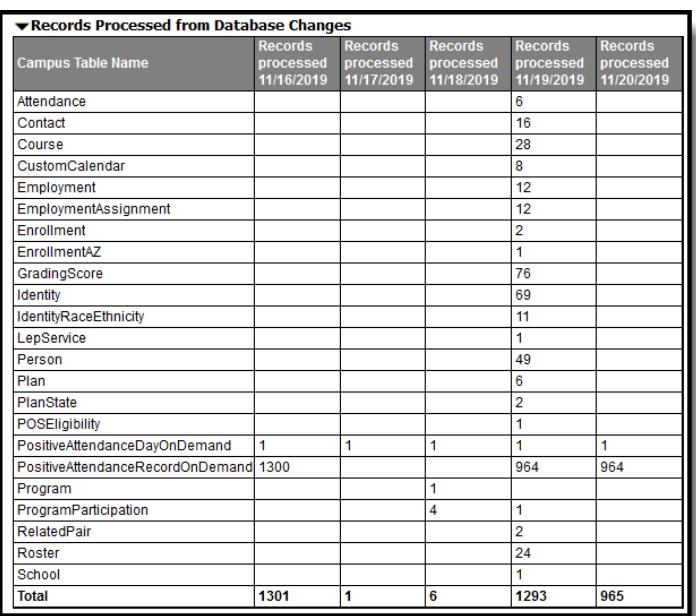

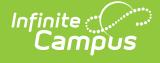

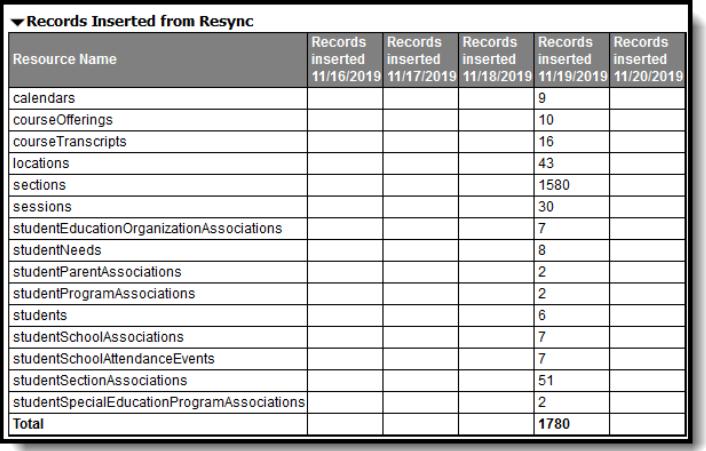

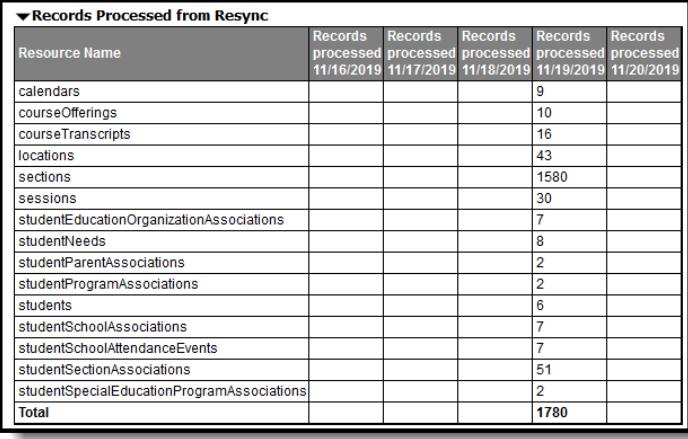

Tables Describing Records Inserted and Records Processed

## **Refreshing Data**

To refresh queue statistics and ensure the most up-to-date information is displayed, click the **Refresh** button.

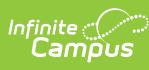

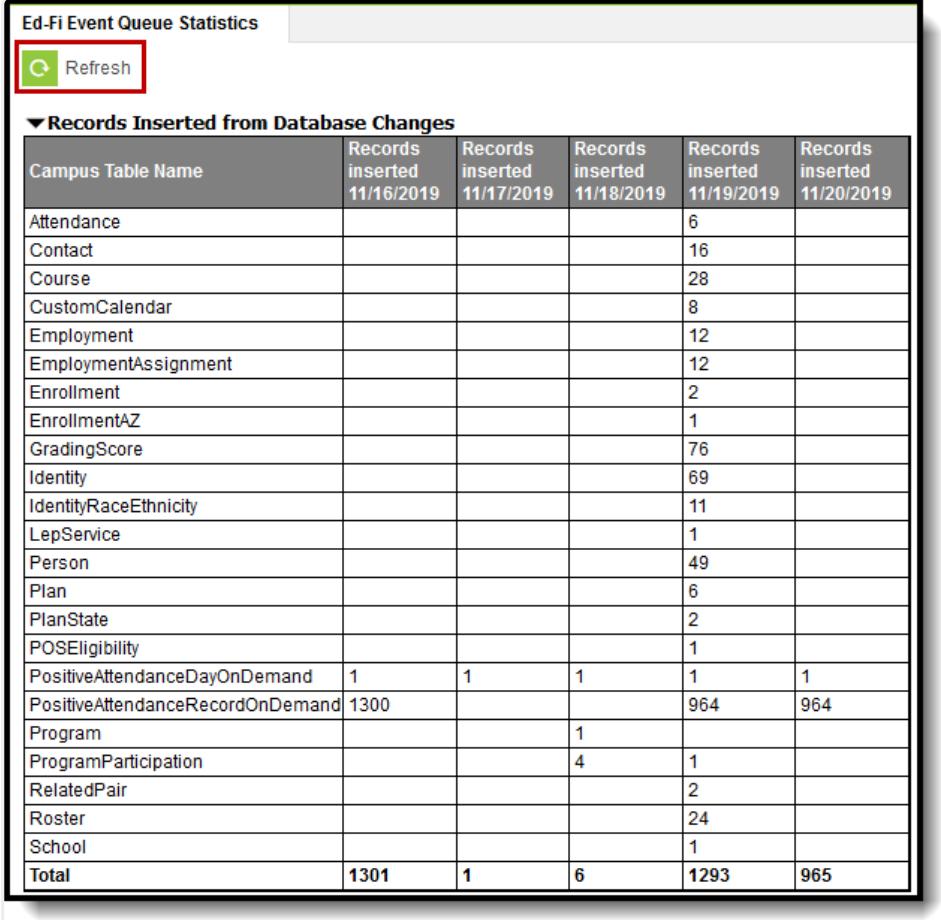

Refreshing Data